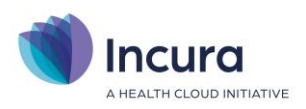

# **Incura Handleiding**

## Agenda

**- Classificatie: 4 - Openbaar**

Incura | Spaarndamseweg 90| 2021 CB | Haarlem | 088 - 946 22 73 | info@incura.nl | www.incura.nl

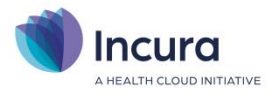

## **Inleiding**

Deze handleiding licht toe hoe u de agenda gebruikt. Iedere zorgverlener heeft zijn of haar eigen agenda en het is mogelijk om afspraken voor elkaar in te plannen. Vanuit de agenda navigeert u eenvoudig naar de behandelingen en andere locaties in de patiëntdossiers, zodat u alle relevante informatie voortdurend binnen handbereik heeft.

Na het doorlopen van deze handleiding bent u bekend met het algemene gebruik van de agenda en ervaart u hoe u met slechts een paar muisklikken afspraken maakt, verplaatst en verwijdert.

In de agenda kunt u ook afspraken koppelen aan een specifieke locatie om overzicht te krijgen wanneer welke behandelaar in welke locatie / ruimte een afspraak heeft staan.

Tevens lichten wij planperiodes toe. Dit is een aparte functionaliteit binnen de Incura agenda die u de mogelijkheid geeft om repeterende weekplanning door te voeren, zodat afspraken met een bepaald karakter nog sneller in de agenda ingevoerd kunnen worden.

Let op: de planperiodes heeft u nodig indien u Incura op de i-Pad wilt gebruiken.

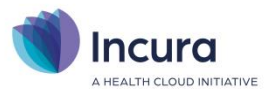

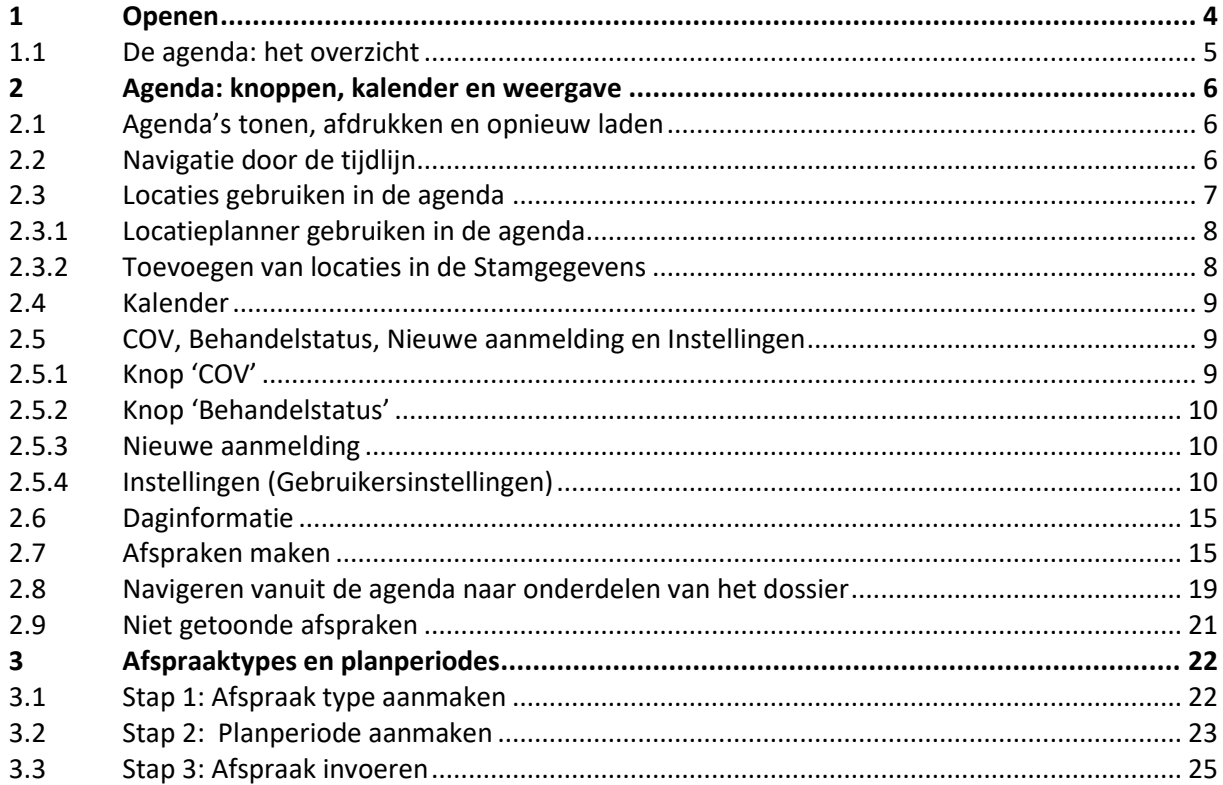

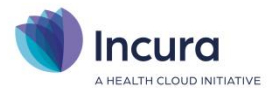

## **1 Openen**

De agenda opent u vanuit de zwarte actiebalk en vanuit het Dashboard rechts onder 'Acties' (*zie figuur 1*).

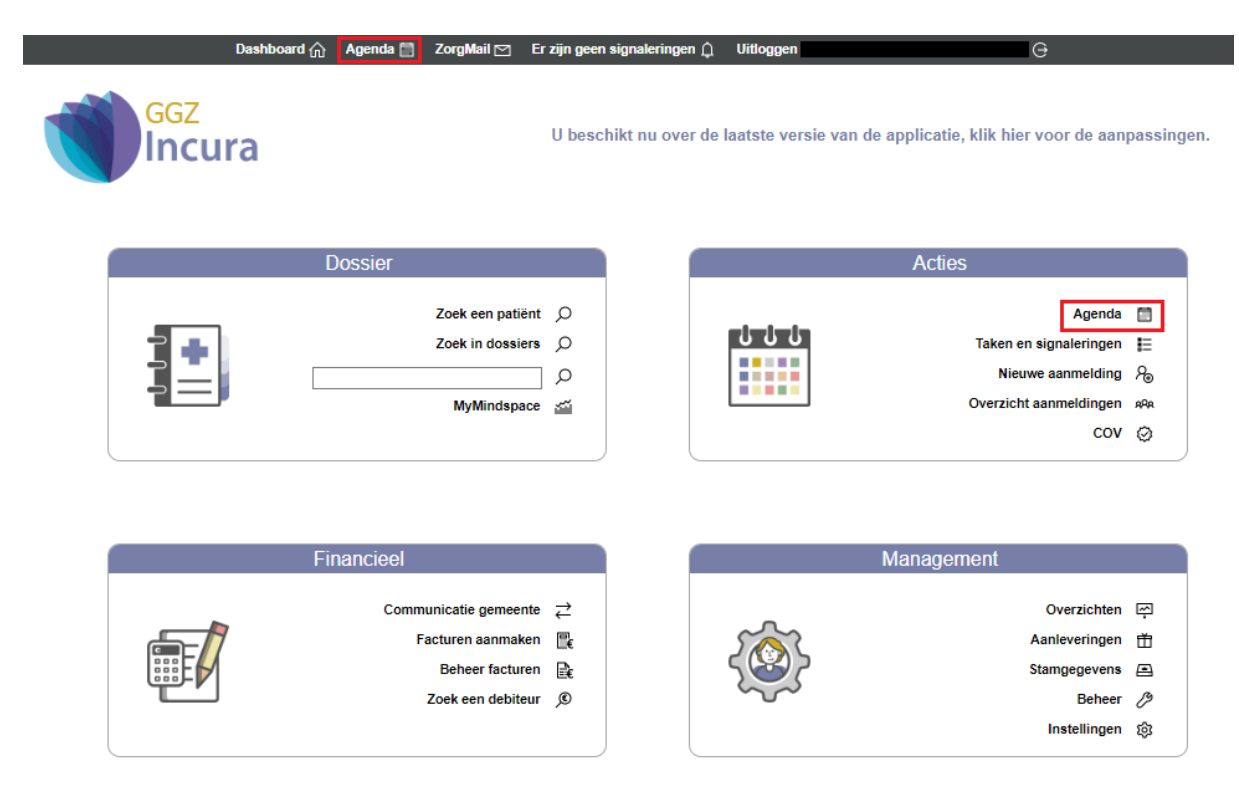

*Figuur 1: Agenda openen vanuit het Dashboard.*

Daarnaast kunt u de agenda openen vanuit het patiëntdossier, via de 'Maak afspraak'-knoppen. U vindt deze knoppen in het patiëntdossier dashboard en in het behandeljournaal. Ook wanneer u een dossier open heeft staan, blijft de optie boven in de zwarte actiebalk aanwezig om daar de agenda te openen.

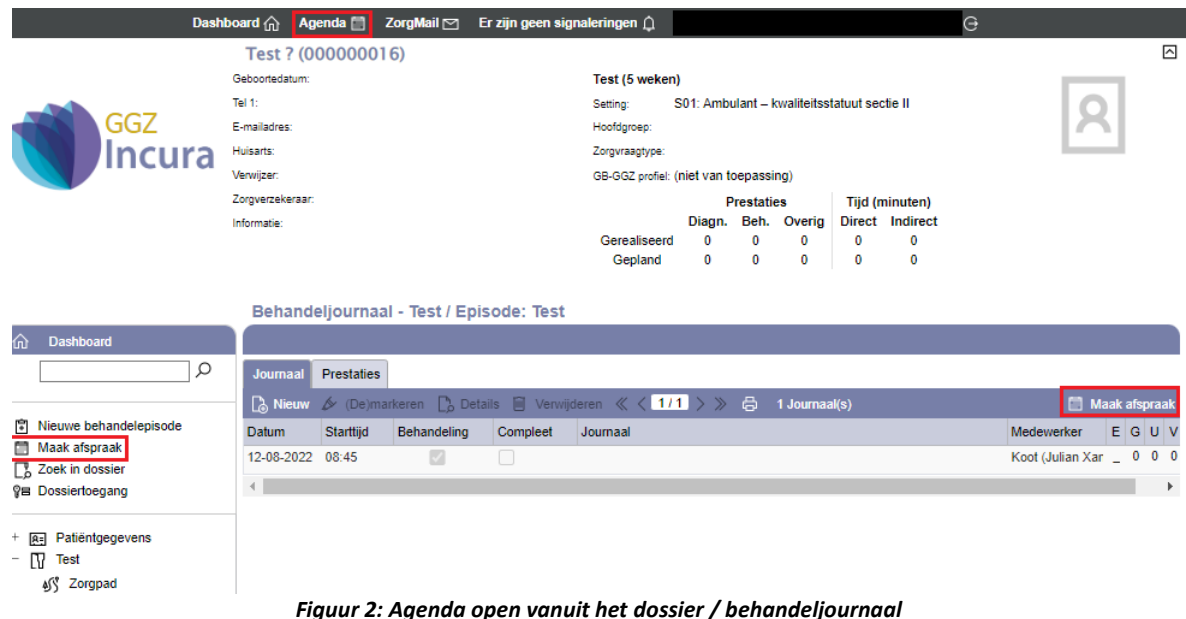

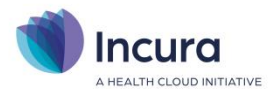

## **1.1 De agenda: het overzicht**

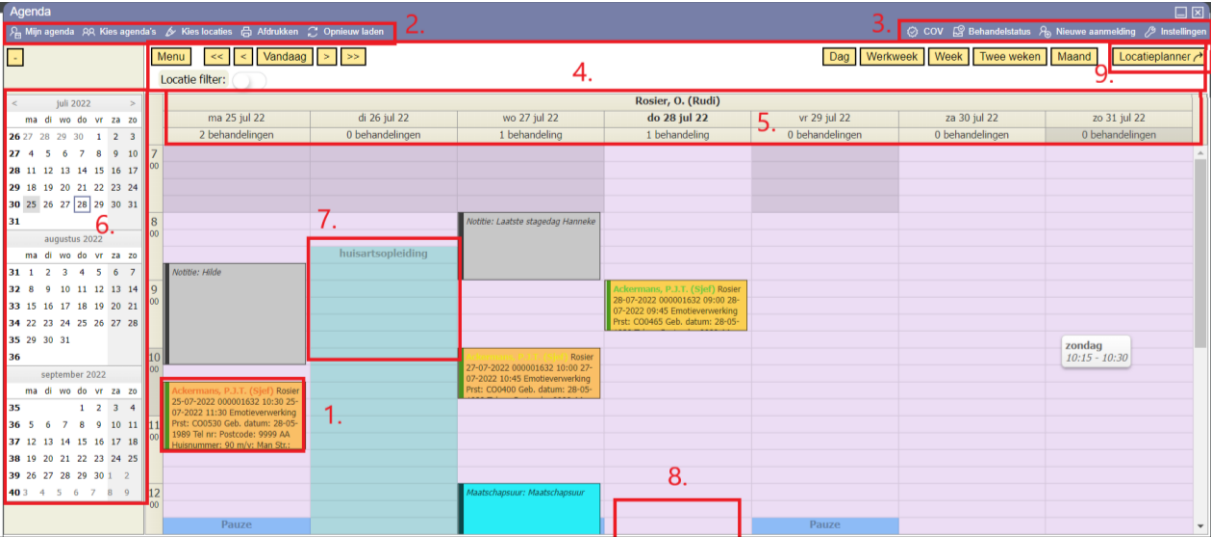

*Figuur 3: Agenda in overzicht*

De agenda heeft onderstaande opties:

- 1. Voorbeeld agenda afspraak
- 2. Agenda opties: Agenda's tonen, afdrukken en opnieuw laden
- 3. Agenda opties: COV, Behandelstatus, Nieuwe aanmelding en Instellingen
- 4. Agenda navigatie door de tijdlijn
- 5. Dag informatie
- 6. Kalender
- 7. Planperiodes (weekrooster, gekleurde vlakken)
- 8. Niet getoonde afspraken
- 9. Locatieplanner

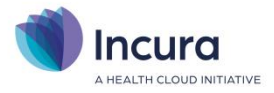

## **2 Agenda: knoppen, kalender en weergave**

In dit hoofdstuk behandelen we de knoppen bovenin de agenda, de werking van de kalender aan de linkerzijde en de algemene weergave mogelijkheden in de agenda.

## **2.1 Agenda's tonen, afdrukken en opnieuw laden**

Links bovenin de agenda vindt u de knoppen; 'Mijn agenda', 'Kies agenda's', 'Kies locaties', 'Afdrukken' en 'Opnieuw laden' (*zie figuur 4*).

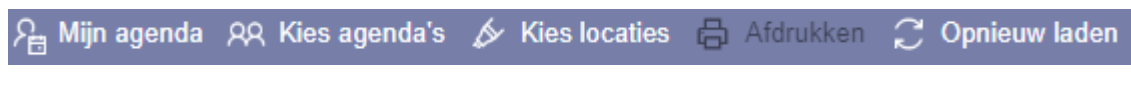

*Figuur 4: Agenda tonen en afdrukopties*

Afhankelijk van het aantal zorgverleners in de praktijk kunt u hier:

- 1. Uw eigen agenda inzien, via 'Mijn agenda'.
- 2. Agenda's van collega's openen, via 'Kies agenda's'.
- 3. Bepalen van welke locaties u de agenda wil zien, via kies locaties'
- 4. De agendaweergave afdrukken, 'Afdrukken'.
- 5. Het verversen van de Agenda, via de optie 'Opnieuw laden' .

**Let op:** Iedere zorgverlener heeft een eigen agenda, welke gekoppeld is aan de medewerkerstamgegevens (voor de admin-gebruiker te benaderen via *Dashboard* → *Stamgegevens* →

#### *Organisatie* → *Medewerkers*).

Elke collega die onder Stamgegevens een actief dienstverband heeft, heeft een eigen agenda in Incura.

## **2.2 Navigatie door de tijdlijn**

Met de navigatieopties bladert u door de agenda's. U vindt deze boven de agenda (*zie figuur 5*).

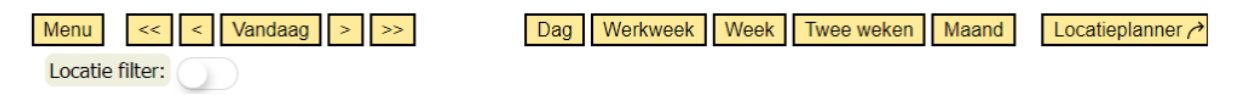

#### *Figuur 5: Bladeren in de agenda weergave*

Ook kunt u kiezen voor een weergave van de afspraken per behandelaar, of voor een weergave van de afspraken per locatie met de locatieplanner.

De verschillende keuzemogelijkheden op een rijtje:

Menu = overzicht van de afspraaktypen. Hebt u een afspraaktype gekozen, dan kiest u een patiënt, een datum en tijd en de locatie waar de afspraak plaats vindt. NB. Deze functie is hetzelfde als u met de muis in de agenda gaat staan op een bepaald tijdstip en dan met de rechtermuisknop klikt. U kunt dan ook een afspraaktype kiezen.

Heeft u gekozen voor de 'Dag' weergave…

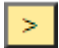

= dagweergave van morgen

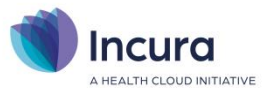

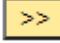

= dagweergave van 1 week later

Heeft u gekozen voor de 'Werkweek' weergave…

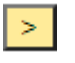

= werkweekweergave van 1 werkweek later

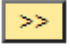

= werkweekweergave van 2 werkweken later

Heeft u gekozen voor de 'Week' weergave…

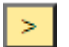

= weekweergave van 1 week later

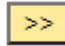

= weekweergave van 2 weken later

#### Enzovoort

Omgekeerd met de pijlen die naar links wijzen geldt hetzelfde, maar dan naar het verleden toe.

Vandaag

De knop 'Vandaag' toont altijd de huidige dag. Als er is gekozen voor een weergave waarbij de hele maand wordt getoond, dan ziet u de hele maand inclusief de huidige dag.

## <span id="page-6-0"></span>**2.3 Locaties gebruiken in de agenda**

Afhankelijk van het aantal locaties in uw praktijk kunt u met de knop 'Kies locaties' selecteren dat u alleen van specifieke locaties de afspraken in de agenda te zien krijgt.

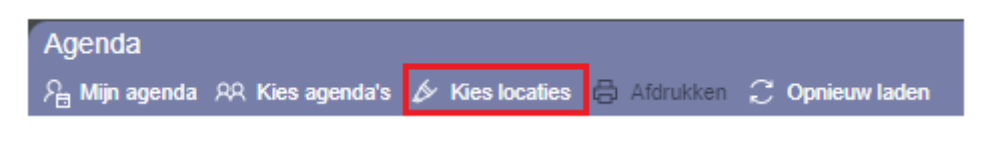

*Figuur 6: Keuze knop locaties*

Als u 'Kies Locaties' kiest, ziet u een scherm met de locaties waaruit u kunt kiezen. Hier geeft u aan welke locaties relevant zijn om in de agenda op te kunnen filteren. U selecteert de relevante locaties en klikt op OK.

Met de knop Locatie filter schakelt u tussen het tonen van de geselecteerde locaties en alle locaties zonder een filter erop. Deze is te vinden onder de knoppen van de navigatieopties.

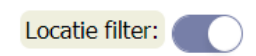

Door de knop Locatie filter aan te zetten ziet u alleen de afspraken van de locaties die u geselecteerd heeft bij de knop 'Kies Locaties'. Afspraken op locaties die niet geselecteerd zijn, zijn nog wel te zien in de agenda als een leeg omrande rechthoek. Als u op veel verschillende locaties werkt, geeft dit een rustiger overzicht.

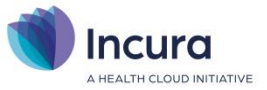

Wilt u uw afspraken zien op alle locaties, onafhankelijk van de eerder gemaakte selectie van relevante locaties, dan zet u de knop 'Locatie filter' uit.

### **2.3.1 Locatieplanner gebruiken in de agenda**

Als u gebruik maakt van het plannen van afspraken per locatie, dan is het ook zinvol om de agenda vanuit het locatieperspectief te kunnen zien. Het schakelen tussen het locatie perspectief en het behandelaar agenda perspectief, doet u met de knoppen Locatieplanner en Agenda.

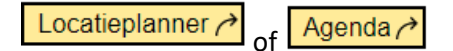

De knop locatieplanner of Agenda, wijzigt de weergave naar een overzicht van de afspraken per locatie of, met de knop Agenda, weer terug naar het overzicht met de agenda's per gekozen behandelaar. Er verandert niets in de agenda, alleen in de manier waarop u naar de afspraken kijkt. Van de locaties die u hebt geselecteerd bij 'Kies locaties' worden nu de afspraken getoond. Hiermee kunt u zien wanneer er nog ruimte beschikbaar is op een bepaalde locatie. Ook wordt het hiermee inzichtelijk of u met eventuele reistijd rekening moet houden.

## **2.3.2 Toevoegen van locaties in de Stamgegevens**

In de Stamgegevens geeft u aan dat u met locaties wilt werken ( admin-gebruiker: via *Dashboard* → *Stamgegevens* → *Organisatie* → *Locaties*) (z*ie figuur 7).*

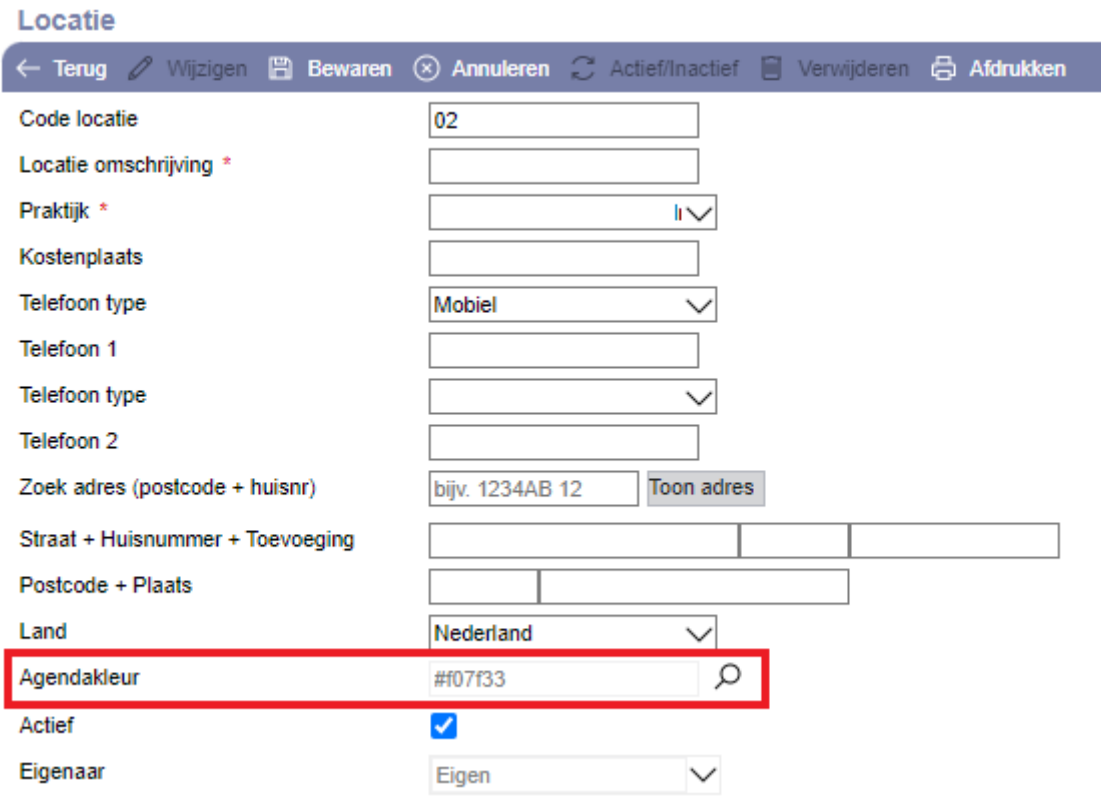

*Figuur 7: Toevoegen van locaties*

Naast de kenmerken van die locatie, zoals locatiecode, adres en dergelijke, kunt u ook aangeven met welke kleur u die locatie markeert. De kleur die u kiest voor de locatie ziet u in de agenda in de naam

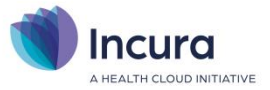

van de patiënt. De naam van de patiënt heeft dan de kleur van de locatie. Zo ziet u in één oogopslag op welke locatie de patiënt is ingepland.

## **2.4 Kalender**

Via de kalender aan de linkerzijde benadert u snel een bepaalde datum.

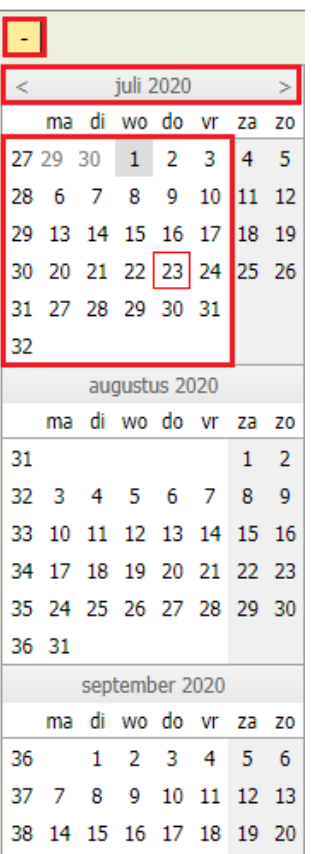

39 21 22 23 24 25 26 27 40 28 29 30 1 2 3 4 41 5 6 7 8 9 10 11

Door te klikken op het minteken (-) kunt u de kalender inklappen. Het minteken zal dan in een plusteken (+) veranderen, waardoor u de kalender eenvoudig weer kunt oproepen.

< = Een maand terug

> = Een maand verder

En selecteert u een bepaalde dag, dan navigeert u naar de dag, de week/maand die overeenkomt met de datum van uw keuze.

Klikt u met de pijltjes verder door dan het aantal maanden dat in de kalender staat, dan past de weergave zich automatisch aan naar de drie maanden die dan getoond kunnen worden. Drie maanden is het maximum in weergave.

## **2.5 COV, Behandelstatus, Nieuwe aanmelding en Instellingen**

Rechts bovenin de agenda ziet u de knoppen; 'COV', 'Behandelstatus', 'Nieuwe aanmelding' en 'Instellingen' (*zie figuur 8*).

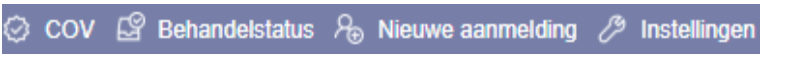

*Figuur 8: Agenda opties*

Hieronder lichten we de knoppen toe.

## **2.5.1 Knop 'COV'**

Deze knop voert een collectieve COV uit voor alle patiënten die u in de huidige weergave in de agenda ziet.

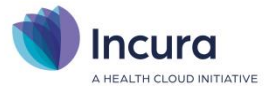

## **2.5.2 Knop 'Behandelstatus'**

Elke behandeling in de agenda heeft een behandelstatus met een bijbehorende randkleur. De verschillende behandel statussen zijn:

• Geagendeerd (oranje rand) s, C.B. (Collin) • Nagekomen (groene rand) . C.B. (Collin) • Verzuimd (rode rand) C.B. (Collin)

Een randvoorwaarde voor het kunnen factureren van een behandeling is dat de behandeling op 'Nagekomen' of 'Verzuimd' moet staan. In het geval van verzuimd gaat de rekening naar de patiënt zelf en treedt deze als debiteur op als 'Zelfbetaler'.

Als u klikt op 'Behandelstatus' wijzigt u in één handeling alle behandelingen in de getoonde weergave met de status 'Geagendeerd' naar de status 'Nagekomen'.

## **2.5.3 Nieuwe aanmelding**

Als een patiënt belt om een eerste afspraak te maken dan kunt u de gegevens van deze patiënt vastleggen met de knop 'Nieuwe aanmelding'. Er wordt dan niet onmiddellijk een dossier aangemaakt, maar u legt wel een eerste afspraak vast. Pas als het dossier is aangemaakt kan aan de afspraak ook een prestatiecode en tarief gekoppeld worden.

## **2.5.4 Instellingen (Gebruikersinstellingen)**

De instellingen achter de knop 'Instellingen' gelden alléén voor de agenda van de ingelogde gebruiker. U kunt geen aanpassingen doen voor de agenda's van de collega's. Dat moeten zij zelf doen.

Met de knop 'Wijzigen' doet u aanpassingen in de instellingen. De knop 'Globale instellingen doorvoeren' overschrijft de persoonlijke agenda-instellingen met die van de praktijk (te vinden via *Dashboard* → *Instellingen* → *Globale instellingen* → *Deelvenster 'Agenda'*).

**Let op:** Globale instellingen overschrijven de gebruikersinstellingen!

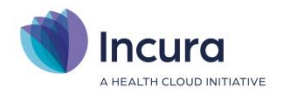

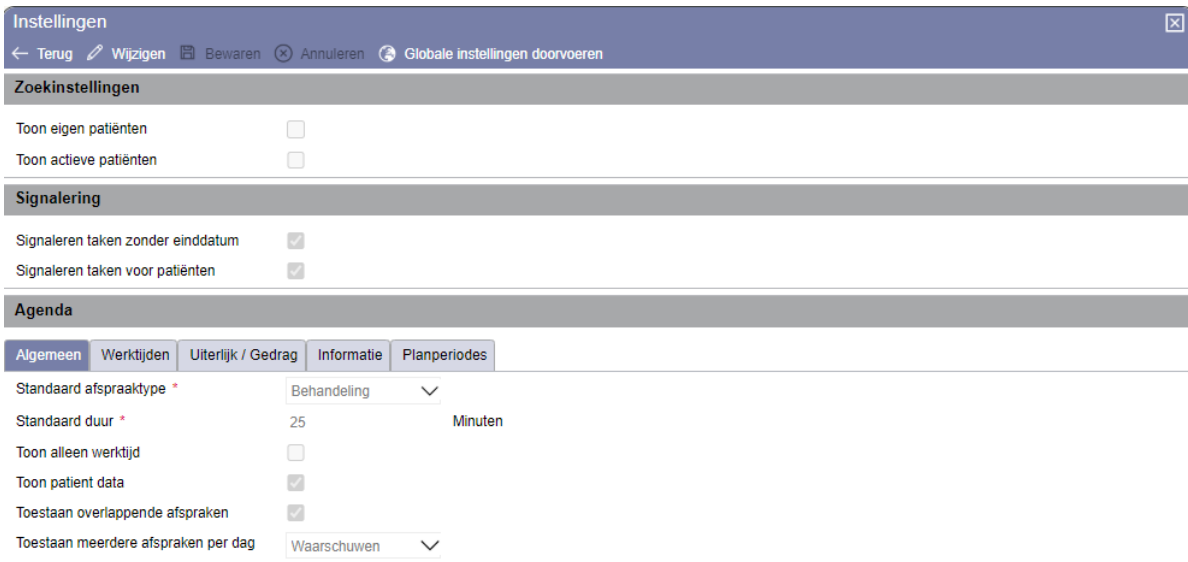

*Figuur 9: Eigen agenda instellingen*

**Zoekinstellingen:** U stelt de resultaten van zoekopdrachten in. Met beide vinkjes uit worden alle patiënten getoond, dus ook patiënten van collega's en patiënten zonder actief dossier.

**Signalering:** Als u geen signaleringen voor taken voor uw patiënten wenst te ontvangen, haalt u de vinkjes weg.

| Agenda                              |            |  |                    |               |              |              |         |  |  |
|-------------------------------------|------------|--|--------------------|---------------|--------------|--------------|---------|--|--|
| Algemeen                            | Werktijden |  | Uiterlijk / Gedrag |               | Informatie   | Planperiodes |         |  |  |
| Standaard afspraaktype *            |            |  |                    | Behandeling   |              | $\checkmark$ |         |  |  |
| Standaard duur *                    |            |  |                    | 25            |              |              | Minuten |  |  |
| Toon alleen werktijd                |            |  |                    | ⋒             |              |              |         |  |  |
| Toon patient data                   |            |  |                    | ø             |              |              |         |  |  |
| Toestaan overlappende afspraken     |            |  |                    | $\mathcal{A}$ |              |              |         |  |  |
| Toestaan meerdere afspraken per dag |            |  | Waarschuwen        |               | $\checkmark$ |              |         |  |  |

*Figuur 10: Tabbladen van deelvenster agenda*

#### **Tabbladen van het deelvenster Agenda (***zie figuur 10***)**

Dit deelvenster bevat instellingen die invloed hebben op de weergave van de agenda. Van links naar rechts:

- Algemeen
- Werktijden
- Uiterlijk en gedrag
- Informatie
- Planperiodes

#### **Tabblad: 'Algemeen'**

1. **Standaard afspraaktype:** Het 'Standaard afspraaktype' is het soort afspraak dat automatisch wordt gekozen als u een afspraak in de agenda zet door te dubbelklikken. Dit 'Standaard afspraaktype' wordt in Incura stelt u in via **Globale Instellingen** (*Dashboard* → *Beheer* → *Instellingen* → *Globale instellingen* → *Afspraaktype*)

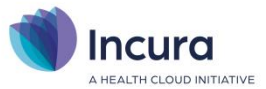

- 2. **Standaard duur:** de 'Standaard duur' regelt de lengte van de duur van iedere afspraak, zoals is gedefinieerd via het standaard afspraaktype (*zie figuur 11*). Afhankelijk van het getal dat u hier invult, zullen afspraken meer of minder ruimte in de agenda innemen.
- 3. **Toon alleen werktijd:** refereert naar tabblad 'Werktijden'. Hiermee legt u een (grijzig) filter op de agenda op wat werktijden zijn en wat niet.
- 4. **Toon patiënt data:** is de optie om wel of geen patiënt- en behandelgegevens in de agenda te tonen.

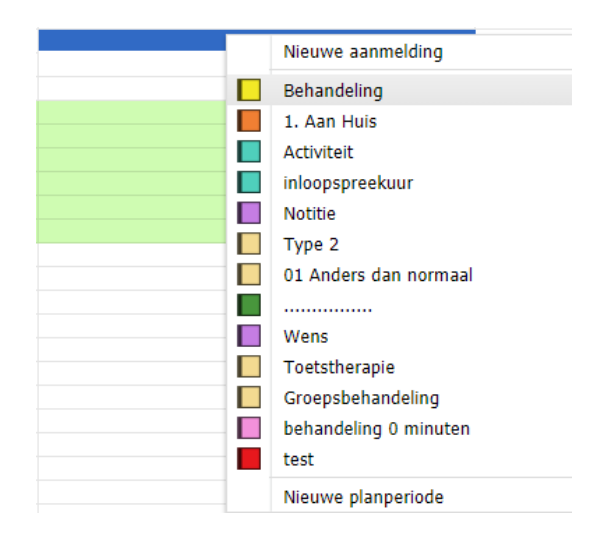

*Figuur 11: Afspraaktypen*

#### **Tabblad: 'Werktijden'**

Door een verschil in arcering kunt u in de Agenda duidelijk maken tot wanneer uw werktijden gelden. In het donkere gedeelte (*zie figuur 12*) kunt u wel plannen, indien u voor of na werktijd toch een patiënt wilt zien.

| ≺    |          |                   | juli 2020      |                |                         |    | $\,>\,$        |                |
|------|----------|-------------------|----------------|----------------|-------------------------|----|----------------|----------------|
|      | ma       |                   |                |                | di wo do vr             | za | Z <sub>0</sub> |                |
|      | 27 29 30 |                   | 1              | $\overline{2}$ | 3                       | 4  | 5              |                |
| 28   | 6        | 7                 | 8              | 9              | 10                      | 11 | 12             |                |
| 29   |          |                   |                |                | 13 14 15 16 17 18 19    |    |                | 16             |
| 30   |          |                   |                |                | 20 21 22 23 24 25 26    |    |                | 0 <sup>0</sup> |
|      |          | 31 27 28 29 30 31 |                |                |                         |    |                |                |
| 32   |          |                   |                |                |                         |    |                |                |
|      |          |                   | augustus 2020  |                |                         |    |                |                |
|      | ma       |                   |                |                | di wo do vr             | za | Z <sub>0</sub> |                |
| 31   |          |                   |                |                |                         | 1  | $\overline{2}$ |                |
| 32   | 3        | 4                 | 5              | 6              | 7                       | 8  | 9              |                |
| 33   | 10       |                   |                |                | 11 12 13 14 15 16       |    |                |                |
|      |          |                   |                |                | 34 17 18 19 20 21 22 23 |    |                |                |
|      |          |                   |                |                | 35 24 25 26 27 28 29 30 |    |                |                |
|      | 36 31    |                   |                |                |                         |    |                |                |
|      |          |                   |                |                | september 2020          |    |                |                |
|      | ma       |                   |                |                | di wo do vr             | za | Z <sub>0</sub> |                |
| 36   |          | $\mathbf{1}$      | $\overline{2}$ | 3              | 4                       | 5  | 6              |                |
| 37   | 7        | 8                 | 9              | 10             | 11                      | 12 | 13             |                |
| 38   | 14       | 15                |                |                | 16 17 18 19 20          |    |                |                |
|      |          |                   |                |                | 39 21 22 23 24 25 26 27 |    |                |                |
|      |          | 40 28 29 30 1     |                |                | 2                       | 3  | 4              |                |
| 41 5 |          | 6                 | 7              | 8              | 9                       | 10 | 11             |                |

*Figuur 12: Werktijden doorvoeren*

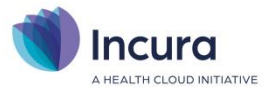

#### **Let op:**

- *U past alleen de werktijden aan voor uw eigen agenda.*
- *Standaard staan de werktijden van de therapeut bij 'Start werktijd' en 'Einde werktijd'.*

Wilt u afwijken van de default tijden:

- 1. Kies de dag waarvoor de afwijkende werktijd geldt en geef de werktijden op.
- 2. Kies vervolgens 'Bewaren'

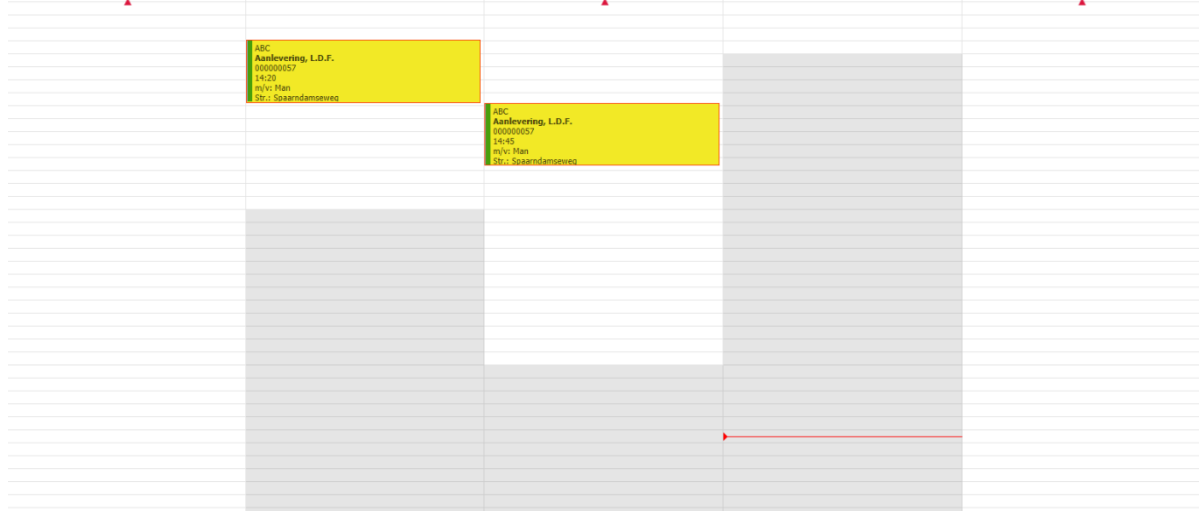

#### *Figuur 13: werktijden in de agenda*

#### **Tabblad: 'Uiterlijk / gedrag'**

- **Celhoogte:** de celhoogte is de dikte van ieder planbaar tijdslot. Deze dikte wordt bepaald door het aantal pixels. Als u een hoger aantal pixels invult, wordt het blokje van de afspraak in de agenda groter.
- **Tijdas:** hiermee stelt u de lengte (in tijd) van de tijdas in (*zie figuur 14*).
- **Informeren bij inplannen behandelingen:** door hier een vinkje te plaatsen zal Incura u bij het inplannen van behandelingen informeren wanneer een patiënt aan zijn laatste behandelingen toe gaat zijn, voordat het aantal daarvan buiten de vergoedingsruimte van de verzekeraar valt.

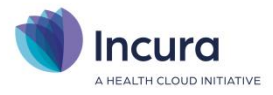

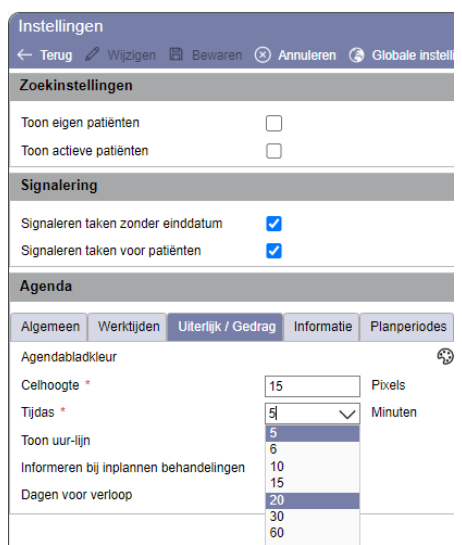

*Figuur 14: weergave van verschillende tijdasindelingen*

#### **Tabblad: 'Informatie'**

- in de linkerkolom selecteert u welke informatie in het afspraakblok getoond wordt én in welke volgorde.
- in de rechterkolom selecteert u welke informatie in de 'tooltip' getoond wordt en in welke volgorde. De tooltip is de agenda informatie die getoond wordt als u met de muis over de afspraak beweegt.
- met de pijltjes  $\Box$  stelt u in in welke volgorde deze informatie wordt getoond.

#### **Tabblad: 'Planperiodes'**

In het volgende hoofdstuk staat een uitgebreide uitleg over 'Afspraak types en Planperiodes'.

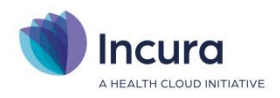

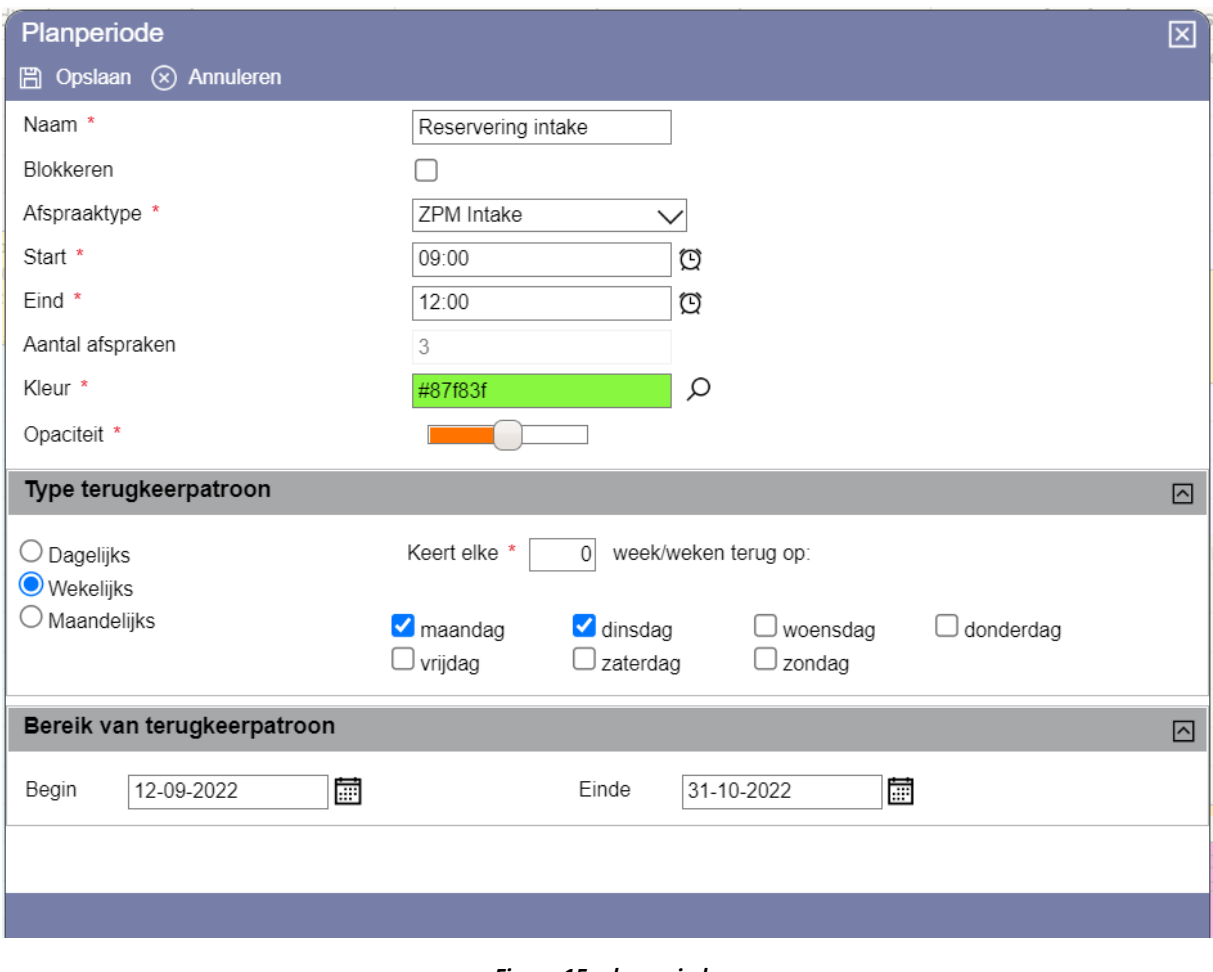

*Figuur 15: planperiodes* 

## **2.6 Daginformatie**

| __                 |                    |                     |                      |                    |
|--------------------|--------------------|---------------------|----------------------|--------------------|
| maandag 20 juli 20 | dinsdag 21 juli 20 | woensdag 22 juli 20 | donderdag 23 juli 20 | vrijdag 24 juli 20 |
| behandeling        | behandeling        | 2 behandelingen     | 0 behandelingen      | behandeling        |
|                    |                    |                     |                      |                    |

*Figuur 16: Aantal geplande behandelingen per dag*

Bovenin de kolom van een dag met afspraken ziet u de datum van de afspraak met het jaartal. Eronder ziet u het totaal van het aantal behandelingen dat op die dag is ingepland.

## **2.7 Afspraken maken**

Als u met de muis over de agenda beweegt en een tijdsblok selecteert, dan ziet u de dag en de tijd die u kunt selecteren om een afspraak in te voeren. In *figuur 17* wordt 'donderdag 12:00 – 12:15' voorgesteld.

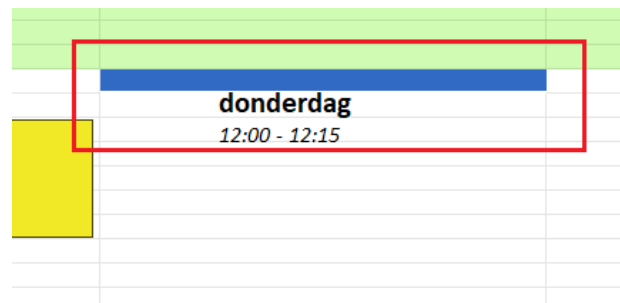

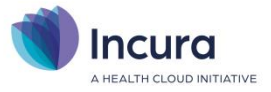

#### *Figuur 17: Een agendatijd selecteren*

Afspraken kunt u op verschillende manieren inplannen:

- 1. Dubbelklik op het tijdstip waarop u de afspraak wilt maken en er wordt een scherm geopend waarin u de patiënt kunt selecteren.
	- a. Zoek de betreffende patiënt. Selecteer de patiënt en klik op OK. Op dat moment wordt de standaardprestatiecode aan de afspraak gekoppeld.
		- Betreft het een nieuwe aanmelding, kies dan 'Uitgebreid zoeken'  $\rightarrow$  klik op de knop 'Nieuwe patiënt'.

Nadat u een afspraak heeft ingepland in de agenda, dan ziet dit eruit zoals in *figuur 18.*

| 1105                   |  |
|------------------------|--|
| 1100                   |  |
| Martins, C.B. (Collin) |  |
| 000000033              |  |
| 09:10                  |  |
| $m/v$ : Man            |  |

*Figuur 18: Een behandeling*

2. Gebruik de rechtermuisknop. Een pop-up verschijnt met verschillende afspraaktypes.

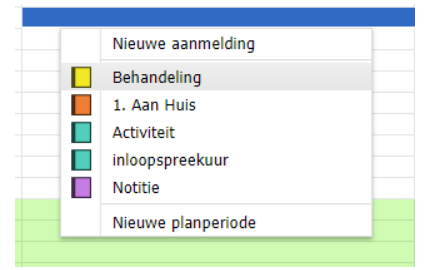

 *Figuur 19: Afspraak op afspraaktype*

De verschillende afspraaktypes stelt u in via *Dashboard* → *Instellingen* → *Globale Instellingen*  → *deelvenster 'Agenda'* → *tabblad 'Afspraaktypes'*. U kunt daar ook de afspraaktypes uitzetten die u niet in het 'rechtermuis'-menu wilt zien, zoals in *figuur 19*. Dit doet u door het afspraaktype bij de Globale Instellingen te dubbelklikken en het vinkje achter 'Weergeven in menu' uit te vinken.

Hebt u een patiënt geselecteerd, dan opent er een menu waarin u de samenvatting van de afspraak ziet. Hierin kunt u alle componenten aanpassen die niet lichtgrijs zijn gemarkeerd, zoals bijvoorbeeld het tijdstip, de naam van de behandelaar, de behandelstatus, setting en het consulttype, maar ook het aantal minuten directe en indirecte tijd. Bij wijziging van een van deze gegevens zal er de bijpassende prestatiecode gekoppeld worden. **Zie figuur 20A.**

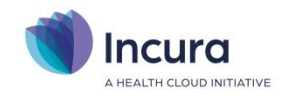

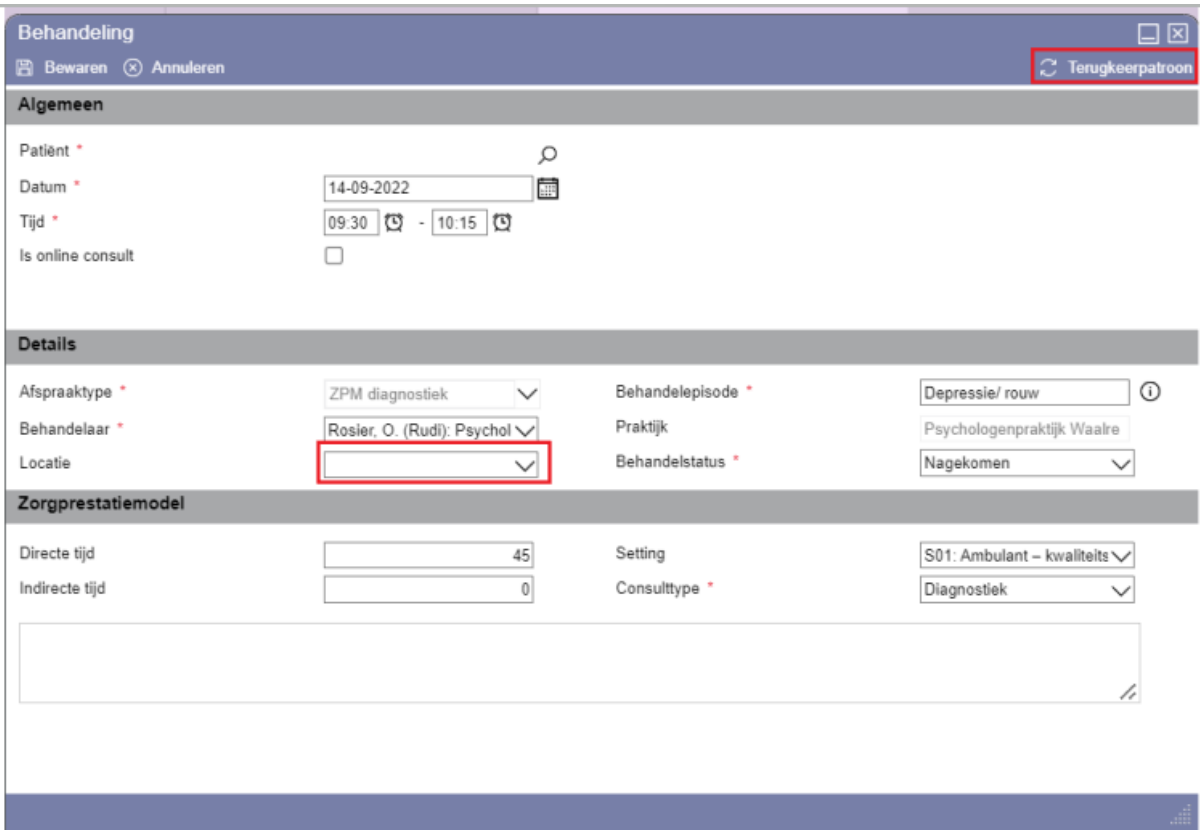

*Figuur 20A: gegevens toevoegen aan een afspraak*

Naast deze wijzigingen kunt u ook:

- 1. **Locatie plannen:** Aangeven op welke locatie de afspraak plaats vindt, door in het vakje locatie een van de eerder gedefinieerde locaties te kiezen. Wordt er geen locatie gekozen, dan is de afspraak alleen te zien als het locatie filter uit staat. De afspraak zal niet in de locatieplanner te zien zijn. (zie ook: Locaties [gebruiken in de agenda\)](#page-6-0)
- **2. Terugkeerpatroon afspraak:** Een terugkeerpatroon kunt u per afspraak eenmalig aanmaken door op de knop Terugkeerpatroon te klikken **Zie figuur 20A** . Dan opent er een apart scherm waarin u het type terugkeerpatroon en het bereik kunt aangeven. **Zie figuur 20B**

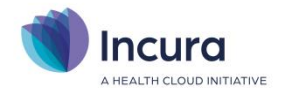

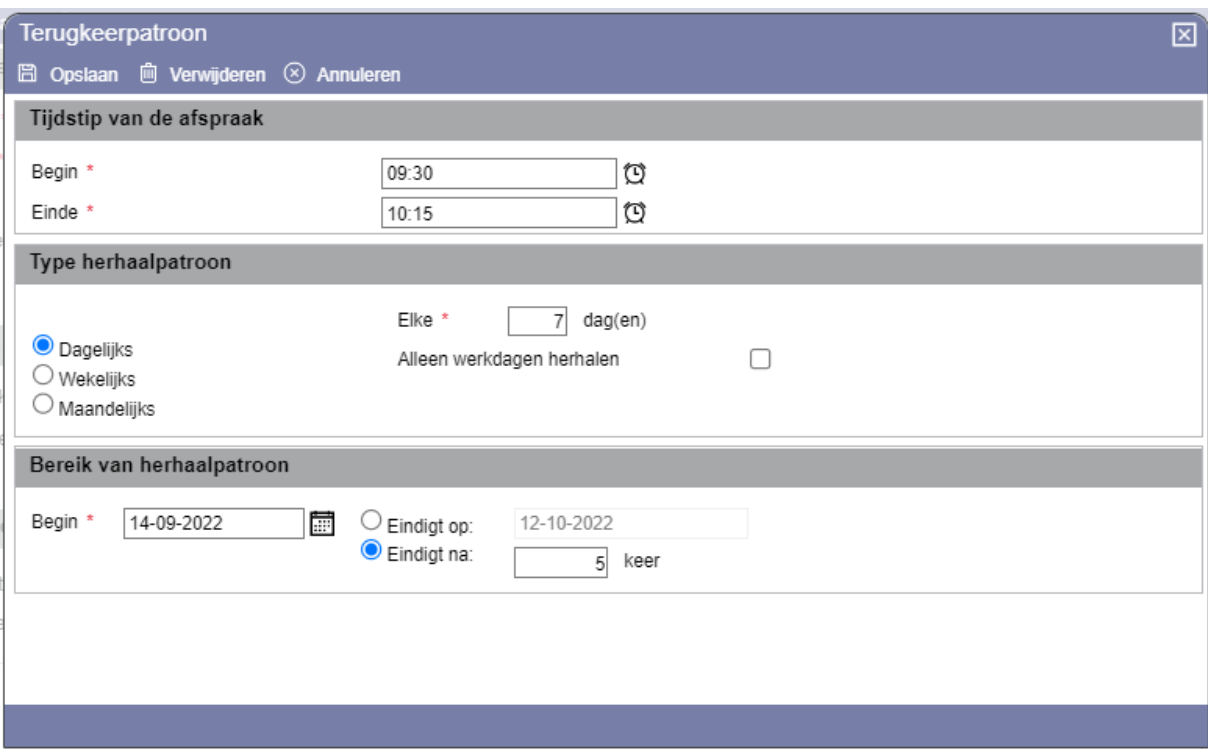

*Figuur 20B: terugkeerpatroon definiëren voor een afspraak*

Als u het terugkeerpatroon hebt opgeslagen en in het daarop volgende scherm op bewaren klikt, krijgt u een overzicht te zien van de eventuele conflicten die het terugkeerpatroon heeft met een al eerder geplande afspraak. **Zie figuur 20C.** U kunt dan die betreffende afspraak aanpassen, zodat het conflict niet meer bestaat. Het overzicht Herhalende afspraken is alleen te zien op het moment dat het terugkeerpatroon is aangemaakt.

**LET OP:** Eventuele waarschuwingen voor conflicten verschijnen alleen als u in de agenda-instellingen hebt aangegeven dat het NIET is toegestaan om meerdere afspraken per dag voor 1 patiënt in te plannen.

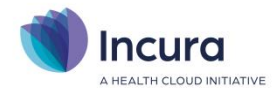

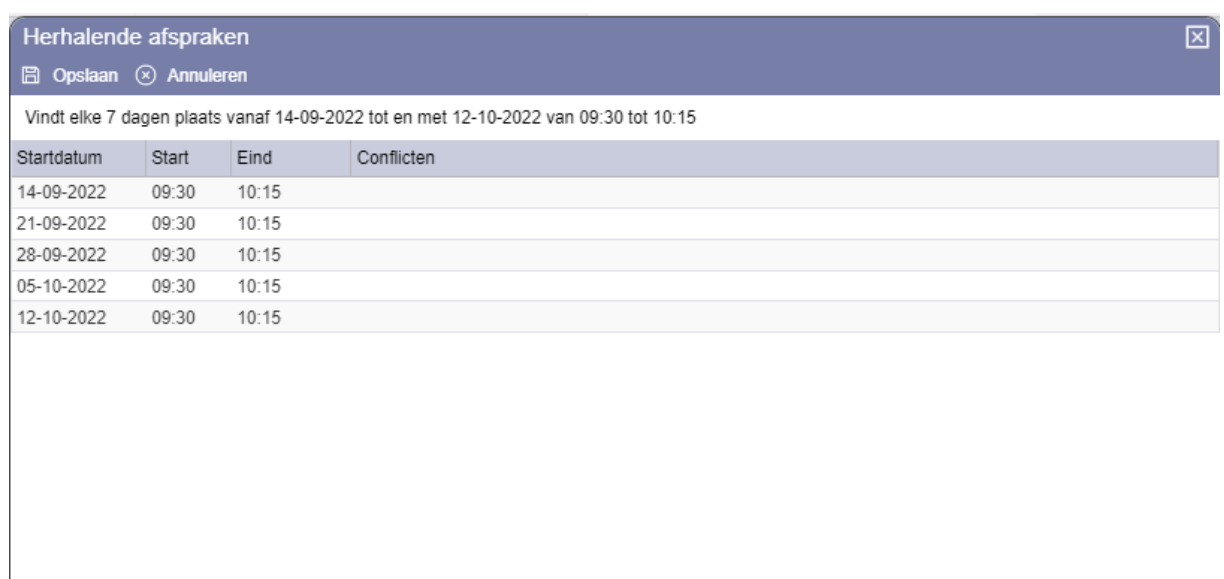

**Figuur 20C Overzicht herhalende afspraken**

## **2.8 Navigeren vanuit de agenda naar onderdelen van het dossier**

Vanuit de afspraken in de agenda bereikt u één specifiek onderdeel van het patiëntdossier via de rechtermuisknop.

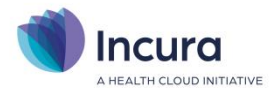

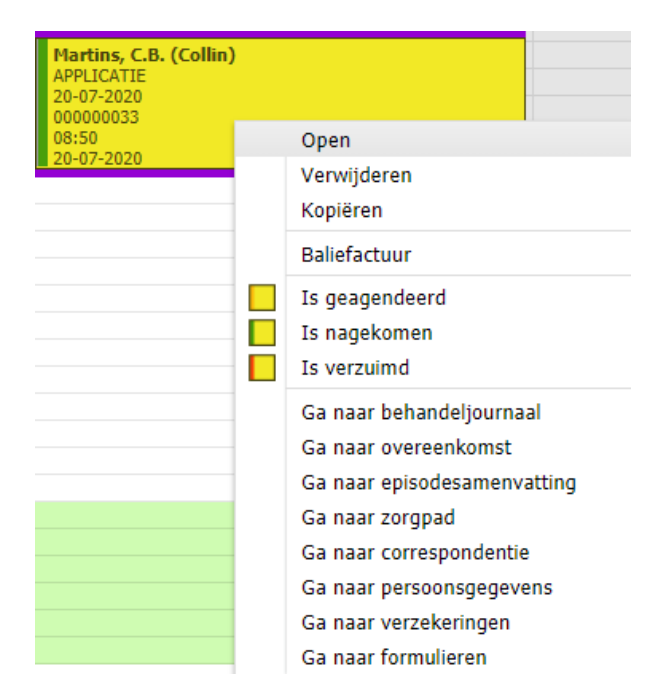

*Figuur 22: Navigatie opties vanuit de afspraak*

Met een rechtermuisklik op een afspraak kunt u via de 'Ga naar' opties naar de volgende dossieronderdelen:

- 1. Behandeljournaal
- 2. Overeenkomst
- 3. Episodesamenvatting
- 4. Zorgpad
- 5. Correspondentie
- 6. Persoonsgegevens
- 7. Verzekeringen
- 8. Formulieren

Daarnaast biedt de rechtermuisklik de volgende mogelijkheden:

- **Openen:** hiermee opent u de afspraak en verschijnt er een detailscherm waar u informatie in velden in de afspraak kunt wijzigen (*zie figuur 27*).
- **Verwijderen:** hiermee verwijdert u de afspraak uit de agenda.
- **Kopiëren:** hiermee kopieert u de afspraak naar een andere datum. Met de CTRL toets kunnen meerdere afspraken worden geselecteerd. De geselecteerde afspraken worden dan gekopieerd naar de dagen zoals aangegeven.
- **Baliefactuur:** door hier op te klikken start de Facturatiewizard op (*zie ook: de handleiding 'Facturatiewizard'*) en stelt u voor deze ene behandeling een baliefactuur op.
- **Is geagendeerd:** de afspraak krijgt de status geagendeerd
- **Is Nagekomen:** de afspraak krijgt de status 'Nagekomen'.
- **Is Verzuimd:** hiermee zet u de status van de afspraak op 'Verzuimd', indien de patiënt niet op de afspraak is verschenen. Er verschijnt een popup met de vraag of u de geplande afspraak in rekening wilt brengen.

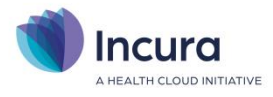

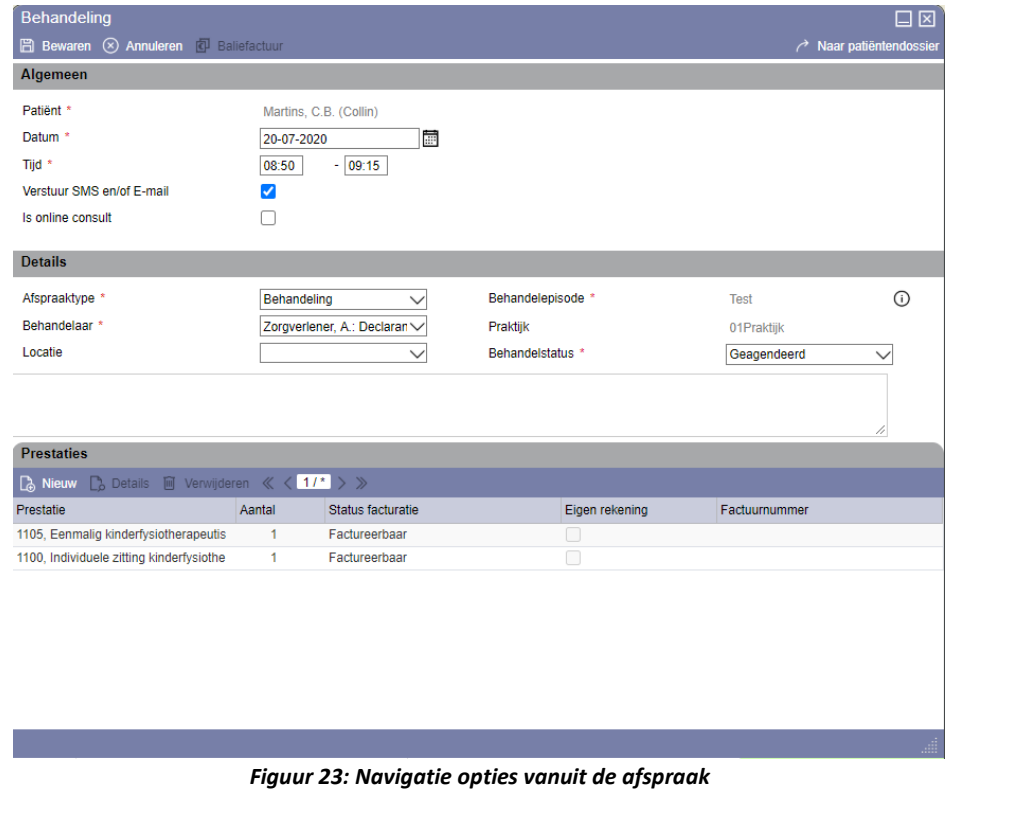

## **2.9 Niet getoonde afspraken**

 $\mathbf{v}$ 

## $\mathbf{v}$ *Figuur 23: Agenda in overzicht*

Door middel van de rode driehoeken wordt u geattendeerd op de aanwezigheid van afspraken die buiten beeld vallen. Dit kan zowel later als eerder op de dag zijn. Door de werktijden uit te breiden komen de afspraken alsnog in beeld.

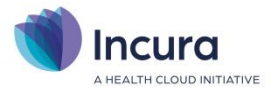

## **3 Afspraaktypes en planperiodes**

Een planperiode is een afgebakende periode in de agenda waar u bepaalde eigenschappen aan kunt toekennen. Het geeft u de mogelijkheid om dagen of dagdelen in de agenda met een bepaalde kleur te markeren. Deze dagdelen kunnen invloed hebben op bijvoorbeeld de te maken afspraken of u kunt een tijdvak blokkeren.

Voorbeelden van gebruik planperiodes:

- 1. U werkt wel of niet op bepaalde tijdstippen en wilt deze periode in uw agenda blokkeren.
- 2. U werkt op locatie A of locatie B en u wilt alleen patiënten van/op deze locatie.
- 3. U wilt een periode in uw agenda uitsluitend gebruiken voor een bepaald type afspraken, zoals alleen lange groepsbehandelingen plannen.
- 4. U heeft een pauze, een vergadering of wilt in een bepaalde periode uw administratie bijwerken.

NB: Per therapeut kunnen in de agenda planperiodes aangemaakt worden, dit kan niet op 'Globaal niveau'.

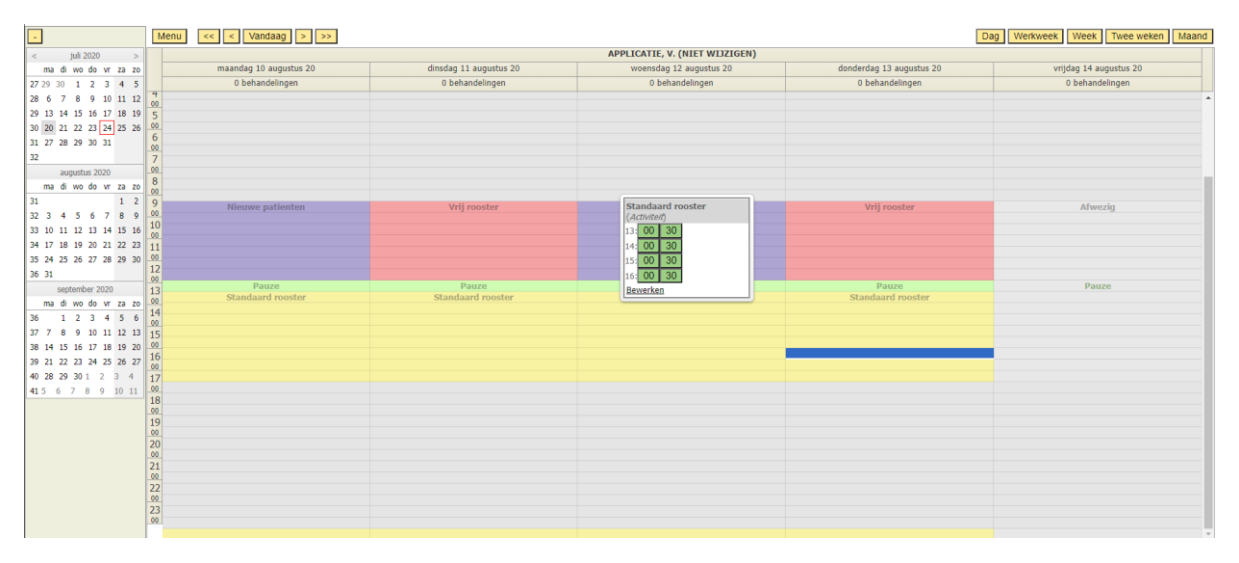

*Figuur 24: voorbeeld van agenda gevuld met planperiodes*

## **3.1 Stap 1: Afspraak type aanmaken**

Om planperiodes goed te kunnen gebruiken is het noodzakelijk dat er afspraaktypes aanwezig zijn die aansluiten bij het type afspraak dat u in zo'n periode wilt inplannen.

Voor ieder type afspraak waarmee u wilt gaan werken maakt u een 'Afspraak Type' aan bij de **Globale instellingen** via *Beheer* → *Instellingen* → *Globale instellingen*. Kies bij agenda het tabblad 'Afspraaktypes'.

- 1. Kies toevoegen
- 2. Geef een naam op
- 3. Bepaal per afspraak type het 'Soort'.
	- a. Behandeling: Type behandelingen kunnen zijn:
		- i. Standaard/korte/lange behandeling xx minuten
		- ii. Groepsbehandelingen
	- b. Notitie

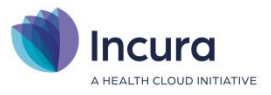

- c. Activiteit: type activiteiten kunnen zijn:
	- i. Pauze
	- ii. Vergadering
	- iii. Overleg
- 4. Bepaal de standaard duur, kleur en vink aan 'Weergeven in menu' en 'Actief'
- 5. Standaard prestatie: Als u dit instelt zal elke afspraak aangemaakt met dit afspraaktype de prestatiecode krijgen welke ingesteld staat op het afspraaktype. Let op, de prestatiecode op het afspraaktype kan hiermee de standaard ingestelde prestatiecode van de episode of die vanuit de praktijkinstellingen overschrijven.
- 6. Kies 'Bewaren'

De nieuwe afspraaktypes vindt u in de agenda als u een rechtermuisklik doet, zie *figuur 30*.

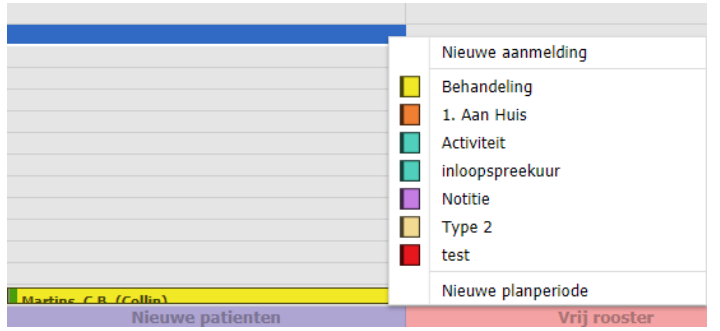

*Figuur 25: nieuwe afspraak type in de agenda*

## **3.2 Stap 2: Planperiode aanmaken**

U kunt via Gebruikers Instellingen en via de agenda Planperiodes aanmaken. Klik in de agenda en klik rechts en kies 'Nieuwe planperiode'.

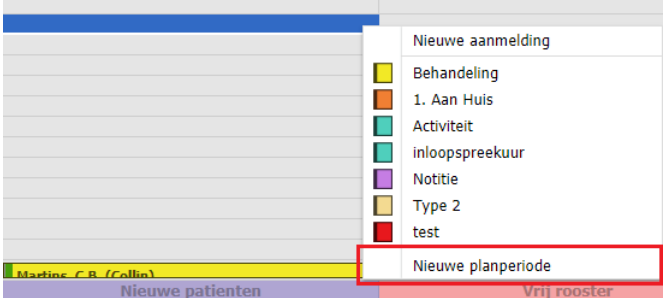

*Figuur 26: Planperiode aanmaken via agenda*

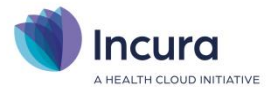

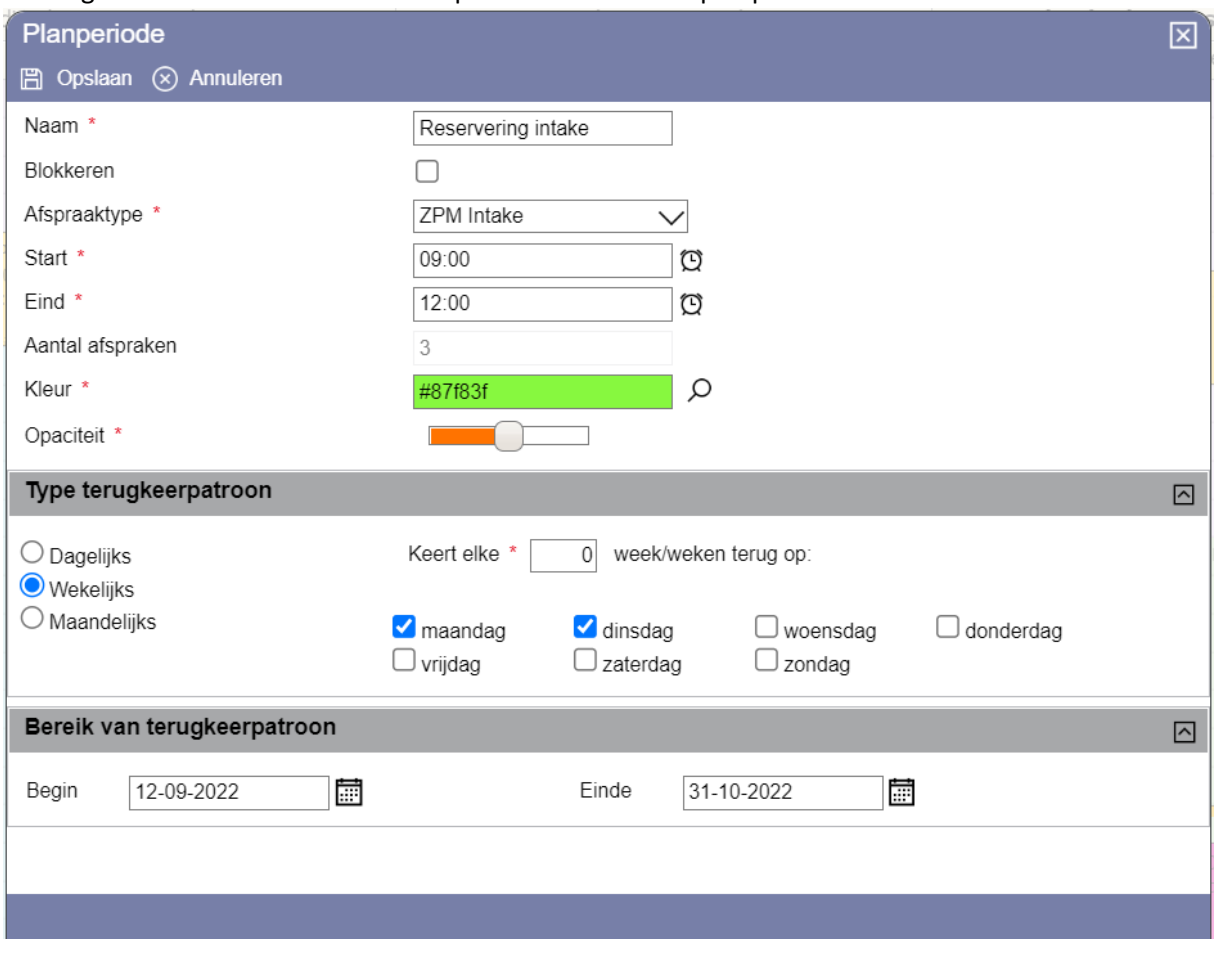

#### Vervolgens komt u in het scherm Planperiode waarin u de planperiode kunt definiëren.

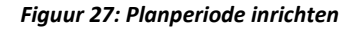

**Voorbeeld:** Op maandag en dinsdagochtend reserveert u tijd om eventuele intakes te doen. U kunt dan ook andere afspraken doen, maar het standaard afspraaktype voor die planperiode geeft u zelf aan.

Mogelijke eigenschappen:

1. Deze tijd moet geblokkeerd worden in de agenda.

Als deze periode geblokkeerd wordt dan kunnen er in de agenda van deze therapeut tijdens deze periode geen andere **afspraaktypes** ingepland worden.

2. Het 'Afspraaktype'.

Hier selecteert u het afspraaktype, wat standaard gekozen wordt als u binnen de planperiode dubbelklikt. Indien u geblokkeerd heeft aangevinkt, kunt hier geen afspraaktype kiezen.

3. Start en eindtijd van de planperiode.

In dit voorbeeld 09:00 en 12:00

- 4. Kleur: Bepaal de kleur. Voor mensen met een beperkte kleurherkenning wordt de naam van de planperiode getoond in de agenda, maar u kunt hier ook:
- 5. De opaciteit van de kleur bepalen. Dat wil zeggen de kleur sterkte/transparantie van het tijdvak zoals getoond in de agenda.
- 6. Het terugkeerpatroon van de planperiode en het bereik bepalen. Kies 'Bewaren'

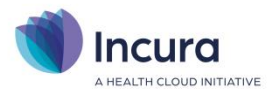

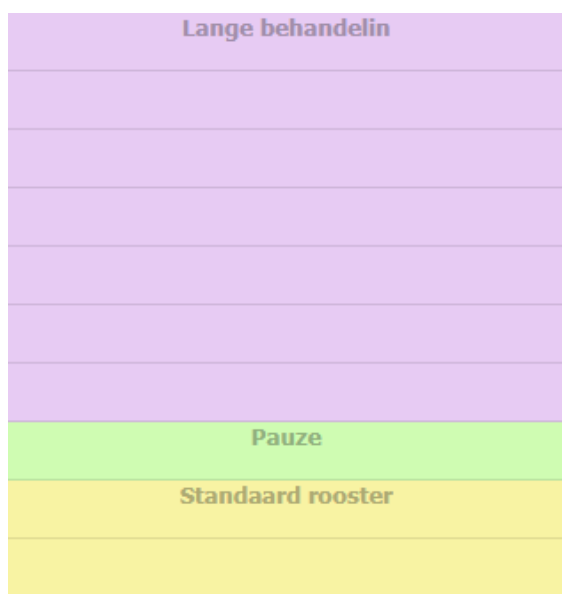

*Figuur 28: Planperiodes in de agenda*

## **3.3 Stap 3: Afspraak invoeren**

Als u met de muis over de planperiode beweegt, ziet u de beschikbaarheidskaart (*zie figuur 29*). U kunt bijvoorbeeld de periode van 10:00 uur selecteren om op 9, 10 of 11 uur een afspraak van een uur te maken. Klik op de periode van 10:00 uur om de afspraak in te plannen.

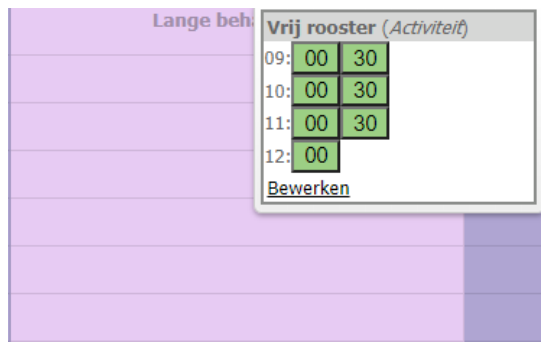

*Figuur 29 : Beschikbaarheidskaart*

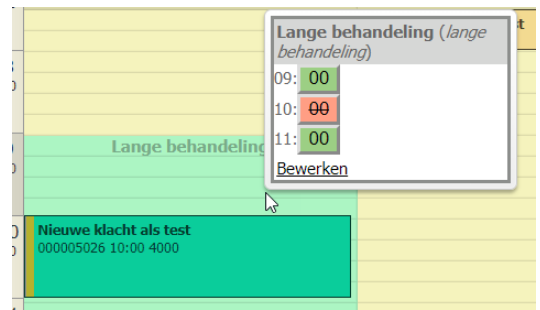

*Figuur 30: Beschikbare planperiodes*

Als u nu opnieuw met de muis over de planperiode beweegt ziet u dat de tijd van 10:00u niet meer beschikbaar is (in het rood).

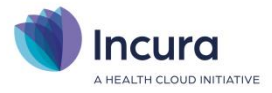

| S( | <b>Standaard rooster</b><br>(inloopspreekuur) |                 |    |    |    |  |  |  |
|----|-----------------------------------------------|-----------------|----|----|----|--|--|--|
|    | 13:l                                          | 00              | 15 | 30 | 45 |  |  |  |
|    | 14:                                           | 00              | 15 | 30 | 45 |  |  |  |
|    | 15:l                                          | 00              | 15 | 30 | 45 |  |  |  |
|    | 16:l                                          | 00              | 15 | 30 | 45 |  |  |  |
|    |                                               | <b>Bewerken</b> |    |    |    |  |  |  |
|    |                                               |                 |    |    |    |  |  |  |
|    |                                               |                 |    |    |    |  |  |  |
|    |                                               |                 |    |    |    |  |  |  |
|    |                                               |                 |    |    |    |  |  |  |
|    |                                               |                 |    |    |    |  |  |  |
|    |                                               |                 |    |    |    |  |  |  |

*Figuur 31: Planperiode inloopspreekuur afspraken*

Als u met de muis over een planperiode met (bijv.) 'kort durende afspraken' beweegt, dan verschijnen er ook meerdere afspraak opties.

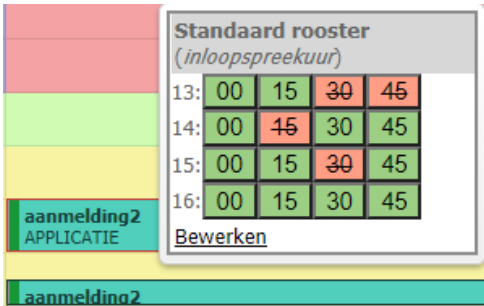

*Figuur 32 : Korte afspraken*

Het inzetten van planperiodes is een visueel hulpmiddel waarmee u snel overzicht krijgt van de planbare tijdsloten in uw agenda.